## **How to see families in a particular "Family Group"**

To see all the family's in a particular "Family Group" you can click on the item circled below:

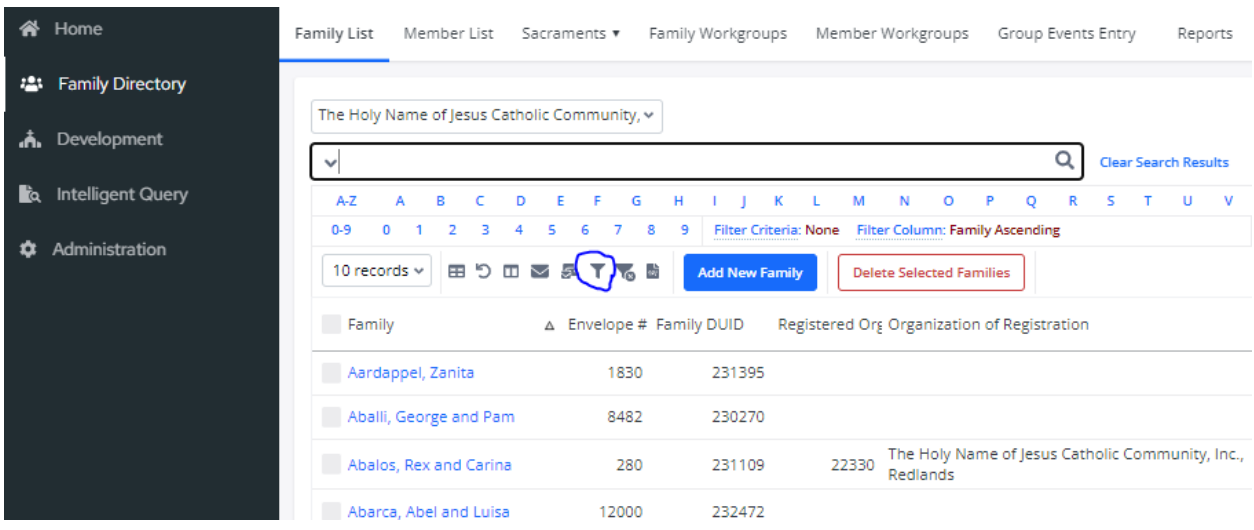

After clicking on the filter you will see a screen like below. For the item circled choose the "Family Group" of the families you want to filter for. be sure to have the membership set to both and Send envelopes to any as is in the picture.

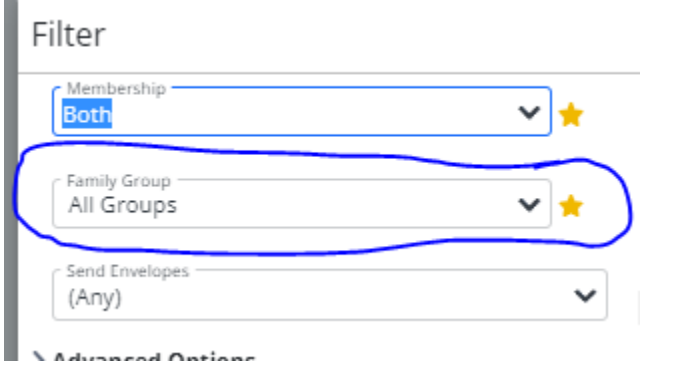

Once you have the filtered list then you can click on the family's name to see the family details. The Family Group is circled in blue below. Please look at the families in those "Family Groups" and check to see if they are duplicates of existing families and if they are use the family merge to merge them. [\(Click here for instructions\)](https://support.parishsoft.com/hc/en-us/articles/360015344752-PSFS-Family-Directory-Family-List-How-to-merge-duplicate-family-records) If they are not duplicates please change the "Family Group" to the appropriate "Family Group" for that family based on [SOP DSB-1001.](http://www.sbdiocese.org/docs/isoffice/DSB-1001.pdf)

## Mr. and Mrs. Todd Adams (102207) Env#: 1129

St Anthony Parish, Ann Arbor

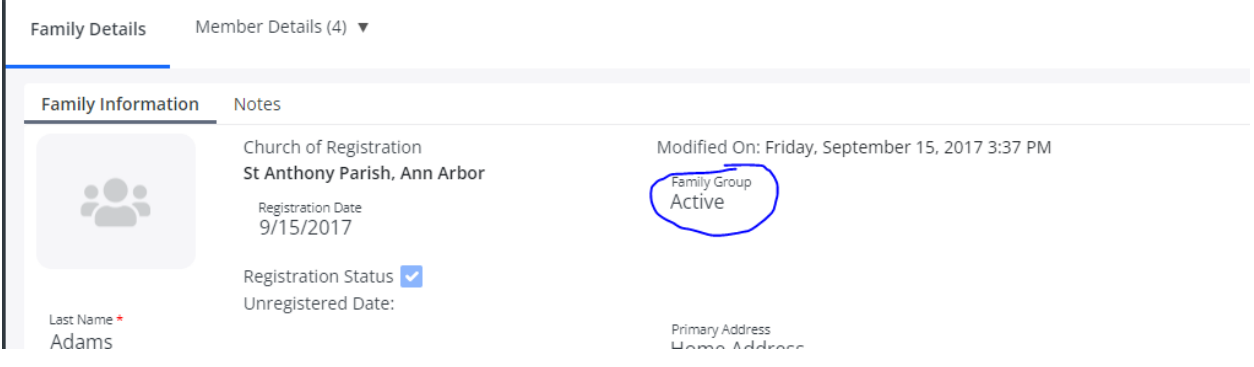

## Let me know if you have any questions.

*Eric Kuske* Database Manager/Administrator Office of Information Technology Services *Information Services your technology partner.* • *Connecting People*

• *Serving Others* 

• *Giving Hope* Diocese of San Bernardino

(909) 475-5403

Web Site:<https://sbdiocese.wixsite.com/communications/information-technology-services> Office hours Monday - Friday 8:30am to 4:30pm

Please send an e-mail to **ITSupport@sbdiocese.org** to open a support ticket.